## Scenario 1: Known target with no split

### **1. Select a Verified result from the company search and click Continue.**

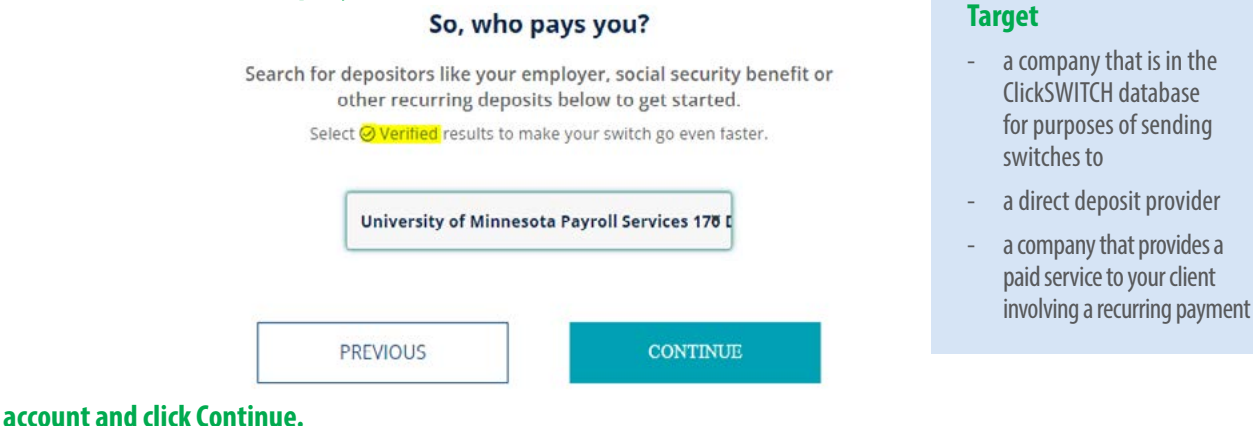

#### **2. Select an account and click Continue.**

#### Where would you like your deposit to go?

Select from the options below to continue making the switch.

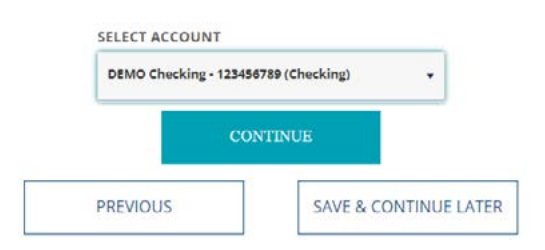

#### **3. Answer form questions and click Continue.**

#### Great! Lets get some info about your switch for **University of Minnesota**

You might want to have an old paystub handy to help you answer.

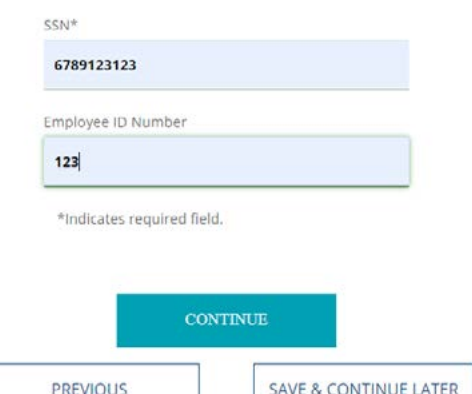

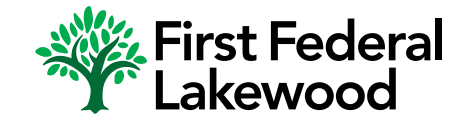

### **4. Confirm the Switch and Deposit Information and click Submit.**

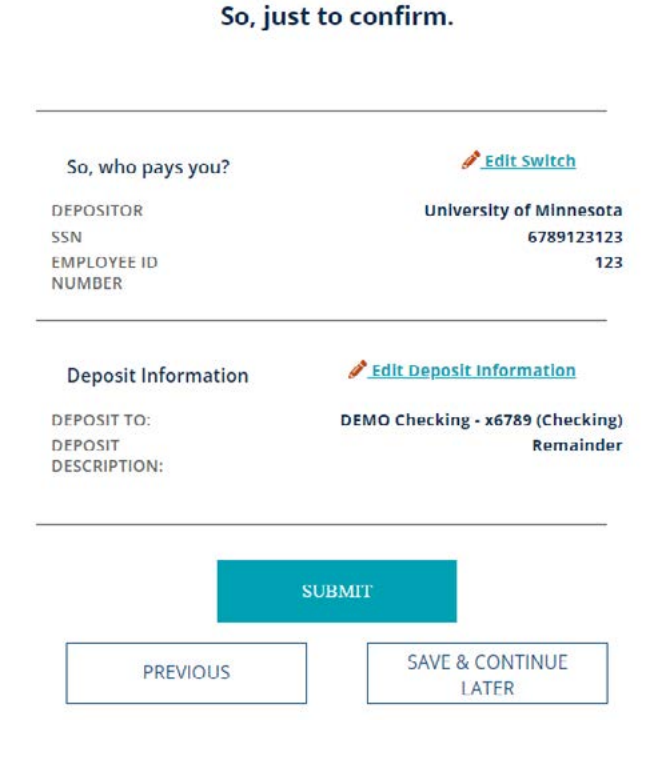

### **5. Your direct deposit is on its way!**

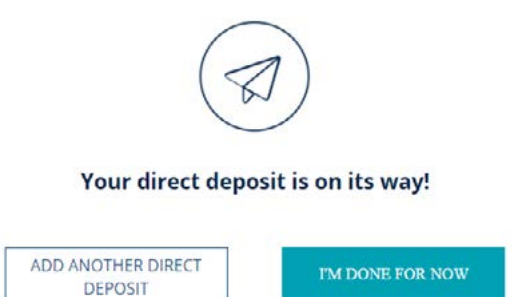

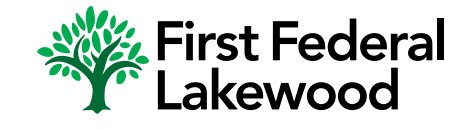

EQUAL HOUSING LENDER · MEMBER FDIC

## Scenario 2: Unknown Target – Google Result

### **1. Select a Google result (non-verified) from the company search and click Continue. You will see a Google result after clicking "See More Results" at the bottom of a Verified company list if companies in your area match what's been typed in.**

So, who pays you?

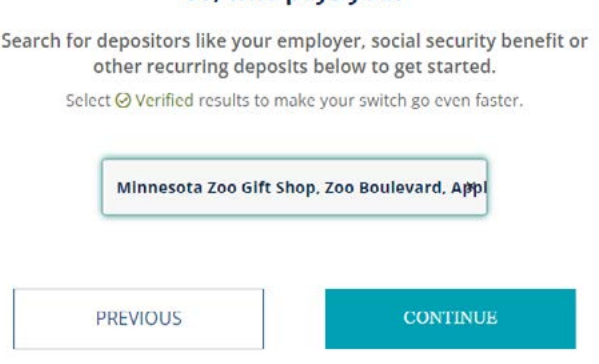

### **2. Provide the type of deposit you are receiving and click Continue.**

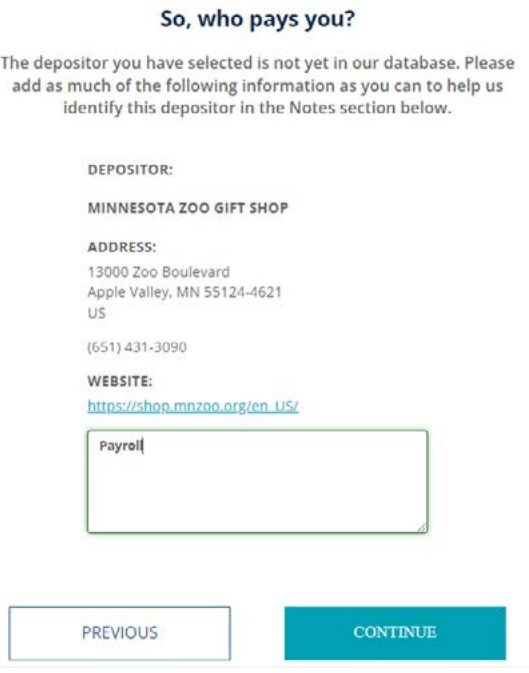

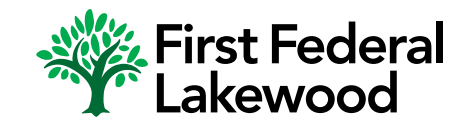

### **3. Select an account and either select "Remainder" for the full amount to be deposited or choose to deposit a certain amount or percentage into that account. Click Continue.**

#### Where would you like your deposit to go?

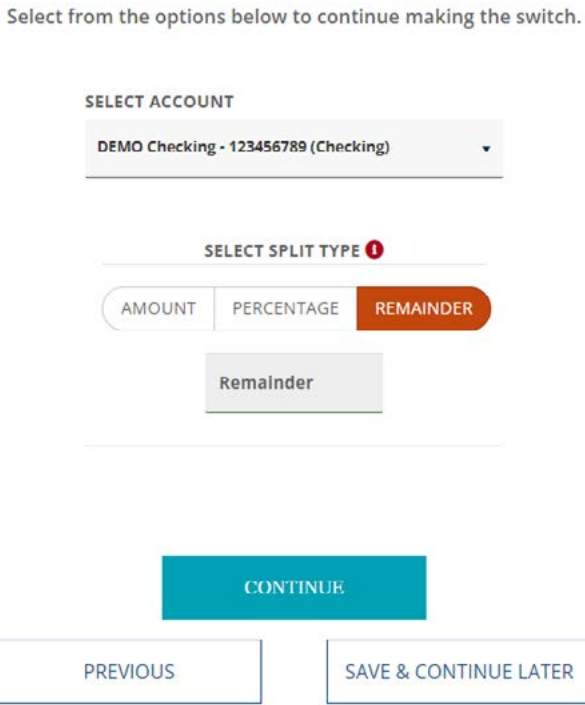

#### **4. Answer form questions and click Continue.**

## Great! Lets get some info about your switch for **Minnesota Zoo Gift Shop**

You might want to have an old paystub handy to help you answer.

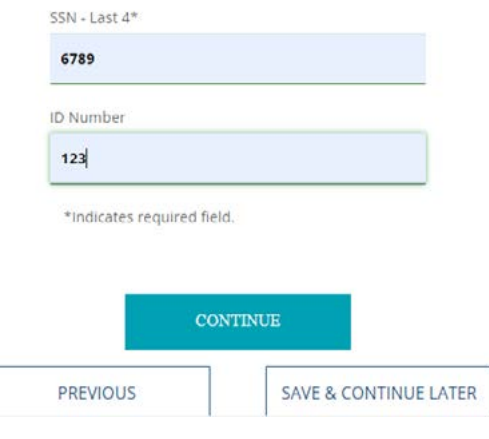

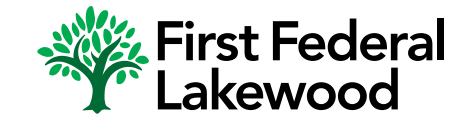

### **5. Confirm the Switch and Deposit Information and click Submit.**

So, just to confirm.

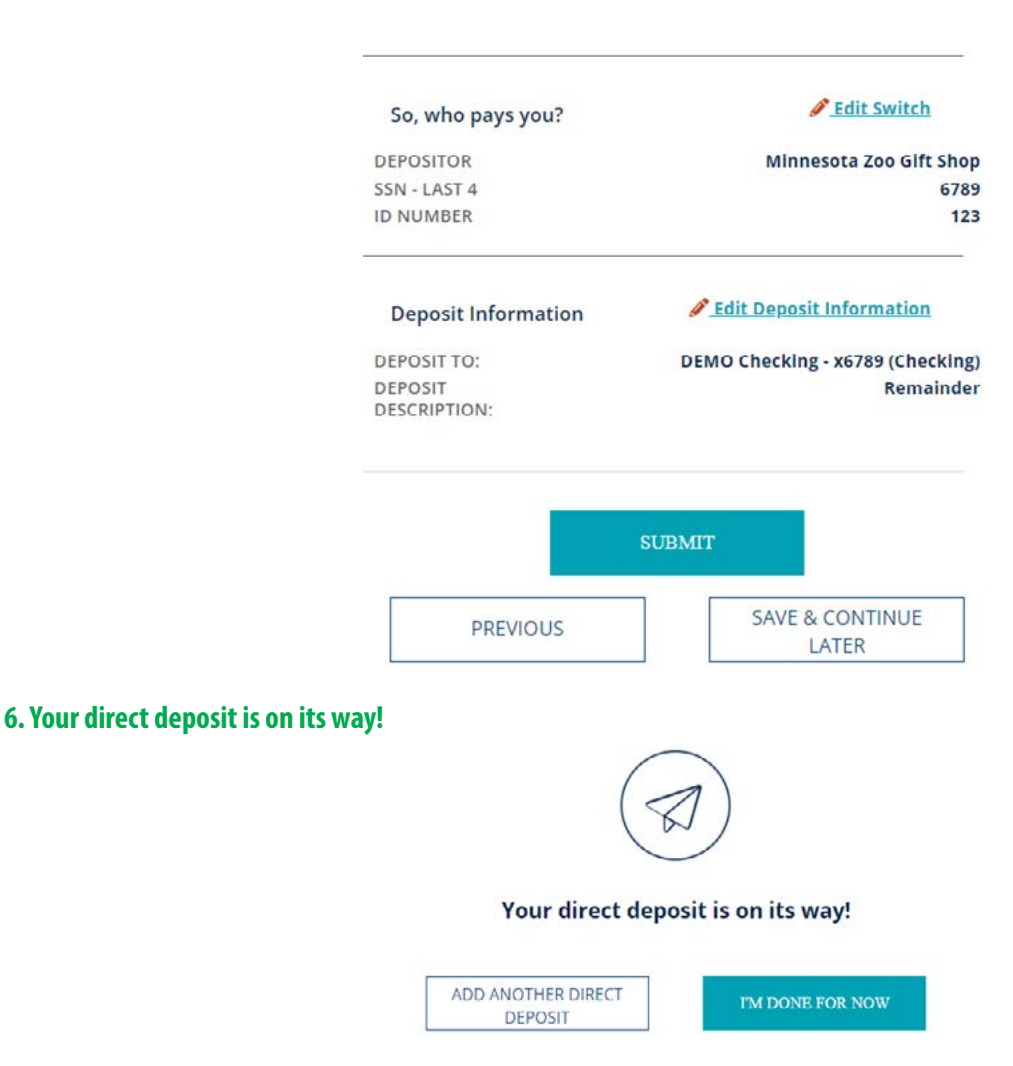

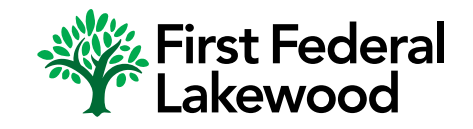

## Scenario 3: Unknown Target – Create a New Depositor

**1. Select "Not here? Create a new depositor" at the bottom of the company search field. If your depositor is neither verified nor a Google result, you will select this final option. After clicking this option, you'll be taken to the below page where the company information needs to be filled in. Click Continue.**

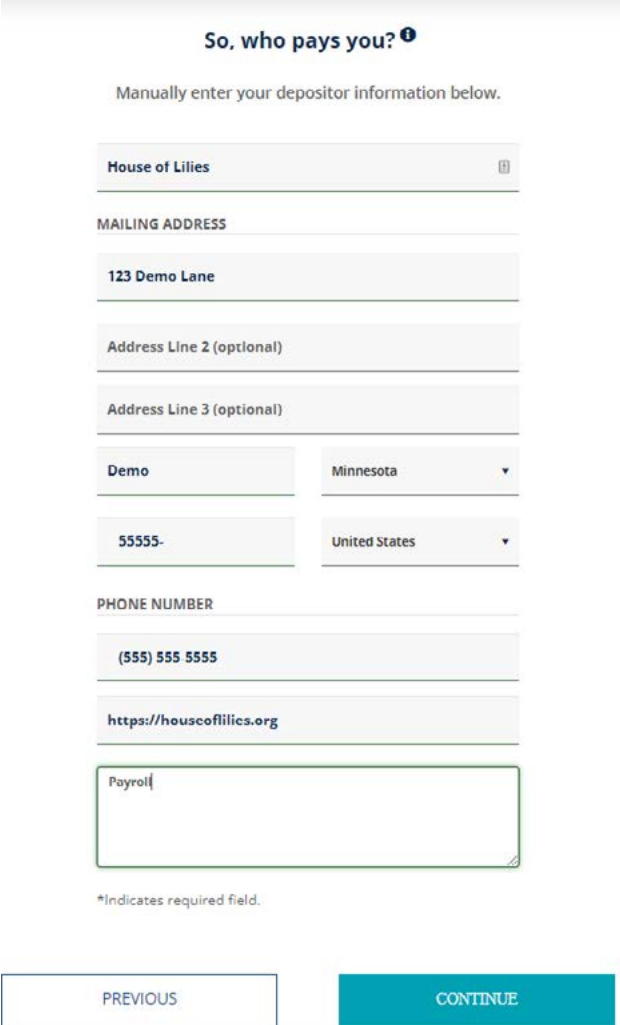

**2. The remaining steps are the same as steps 2-5 in Scenario 1.**

![](_page_5_Picture_5.jpeg)

## Scenario 4: Depositor that allows a split

### **1. Select a verified company and click Continue.**

![](_page_6_Picture_47.jpeg)

**2. If the company allows a split, you will see the "Add Another Account" verbiage. Select an Account. Select Amount, Percentage or Remainder. If you select Amount or Percentage, you will select another account and determine how much of your DD you want in each account. Select Continue.**

![](_page_6_Picture_48.jpeg)

**3. The remaining steps are the same as steps 3-5 in Scenario 1.**

![](_page_6_Picture_7.jpeg)

## Scenario 5: Online or Print only target

### **1. Select a Verified result from the company search and click Continue.**

![](_page_7_Picture_50.jpeg)

### **2. Select an account and click Continue.**

#### Where would you like your deposit to go?

Select from the options below to continue making the switch.

![](_page_7_Picture_51.jpeg)

**3. If the company requires the customer to go online or follow some other special instructions to submit their switch, the specific and unique instructions will display. Once the customer follows the steps on the page, they will click Complete. If they don't follow the steps now, they will click Save & Continue.**

![](_page_7_Picture_52.jpeg)

![](_page_7_Picture_10.jpeg)

## Scenario 6: Instant Switch

**1. Select a Verified result from the company search and click Continue.**

![](_page_8_Picture_67.jpeg)

 $\sim$ 

ù. e koristi

**2. If this is an Instant target, the customer will follow specific instructions on the screen, starting with selecting where they want their deposit to go.**

 $\times$  Exit

## Select your account

Please select where you would like your deposit to go by clicking "Add an account" below.

![](_page_8_Picture_8.jpeg)

Uber Technologies Inc. / UBER

![](_page_8_Picture_10.jpeg)

Add an account

![](_page_8_Picture_12.jpeg)

### **3. Customer will select the account(s) and click Add.**

![](_page_9_Picture_2.jpeg)

### **4. Customer selects Continue.**

![](_page_9_Picture_4.jpeg)

## Select your account

Please select where you would like your deposit to go by clicking "Add an account" below.

![](_page_9_Picture_69.jpeg)

u<sub>b</sub>

inologies Inc. / UBER

![](_page_9_Picture_9.jpeg)

**CONTINUE** 

![](_page_9_Picture_10.jpeg)

**FFL.bank** 

EQUAL HOUSING LENDER · MEMBER FDIC

![](_page_10_Picture_1.jpeg)

### **6. If customer wants to switch instantly, they login to their Uber account and click Continue.**

To complete your switch instantly please provide your login credentials for Uber Technologies Inc. / UBER below.

![](_page_10_Picture_48.jpeg)

![](_page_10_Picture_5.jpeg)

**7. We got it from here displays and automation kicks in to complete the switch in real time.**

## Complete your switch

![](_page_11_Picture_3.jpeg)

**8. If the customer doesn't have their credentials, they can download the form and send it to their payroll.**

![](_page_11_Picture_5.jpeg)

Download your PDF and send it to the payroll department at Uber Technologies Inc. / UBER. After confirming that they've received it and updated your deposit you can mark your switch as complete.

![](_page_11_Picture_7.jpeg)

![](_page_11_Picture_8.jpeg)

### **9. If the customer clicks Mark As Complete, they'll get an Are you sure? Message.**

### Are you sure?

You should only mark the switch as complete after you have submitted the PDF to your employer. CANCEL **YES** 

![](_page_12_Picture_4.jpeg)

**9. After clicking Yes, they'll see the "Your switch was successful" Message.**

![](_page_12_Picture_6.jpeg)

![](_page_12_Picture_7.jpeg)